# **Moodle Teil 1**

# 1 **Ordnen Sie bitte die Begriffe den richtigen Beschreibungen zu:**

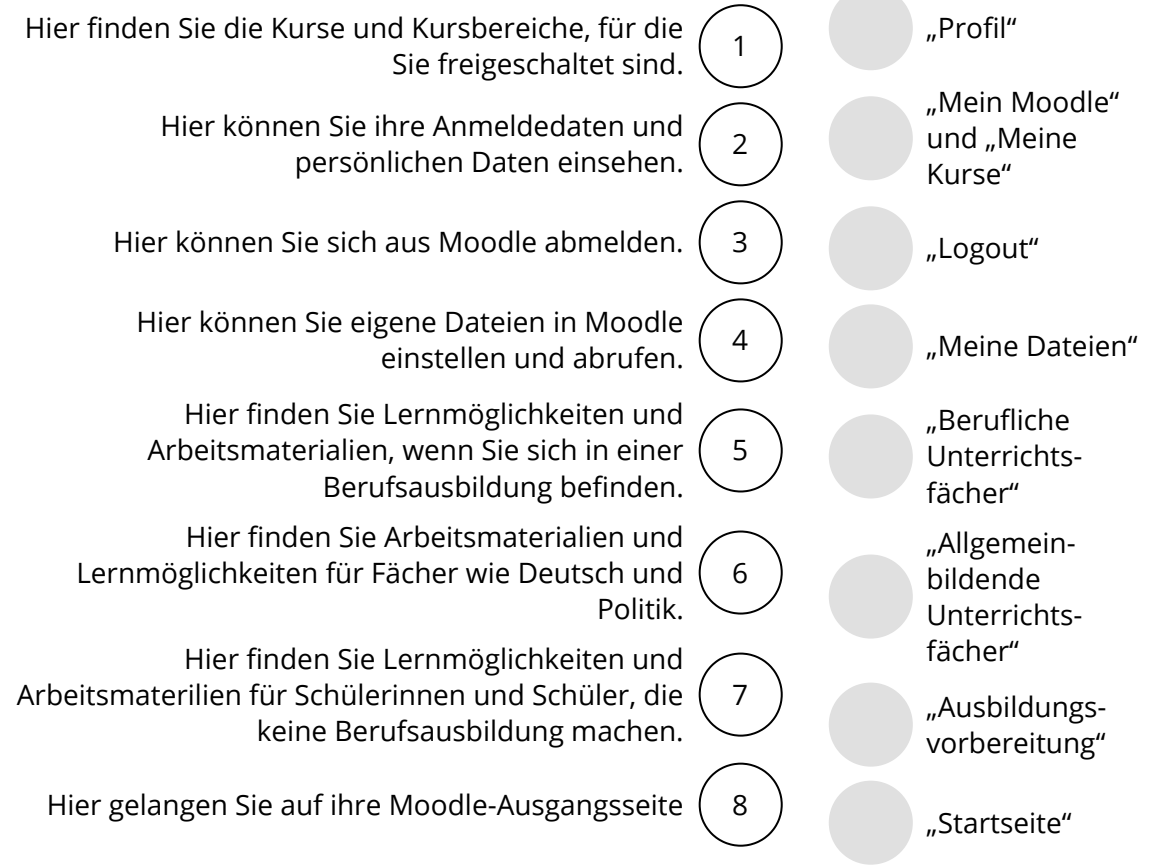

### 2 **Ordnen Sie die Funktionen den richtigen Bereichen zu. Es können auch mehrere Bereiche angekreuzt werden.**

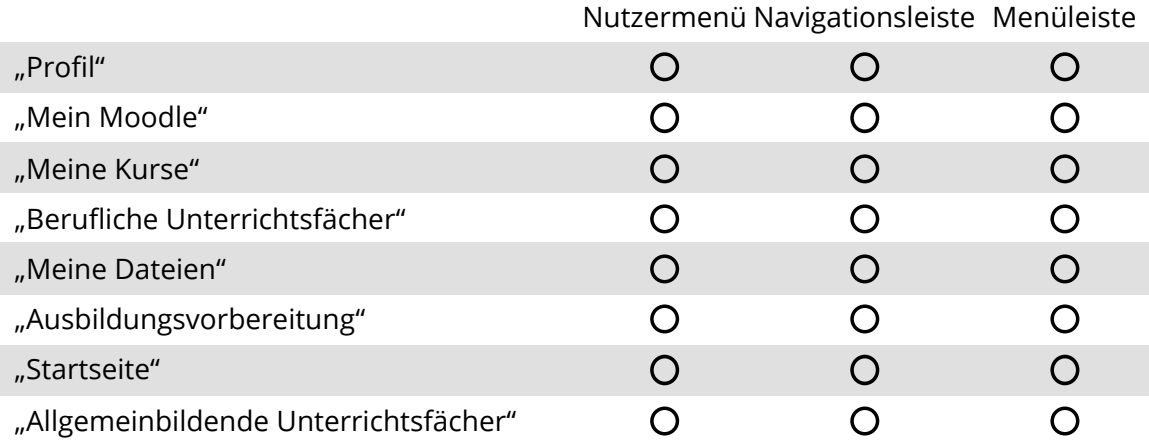

#### 3 **Bitte kreuzen Sie richtig an:**

Welche Aussagen treffen auf das Nutzermenü zu? (3/5)

- Über das Nutzermenü kann man sich ausloggen.
- $\bigcap$  Über das Nutzermenü kommt man wieder auf die Startseite.
- Das Nutzermenü beinhaltet den Zugang zu den Kursbereichen und Kursen
- Im Nutzermenü kann ich mein Profil und mein Anmeldedaten einsehen.
- Im Nutzerprofil kann ich Dateien hochladen.

Welche Aussagen treffen auf die Navigationsleiste zu? (3/5)

- Über die Navigationsleiste komme ich wieder auf die Startseite.
- O Die Navigationsleiste besteht aus farbigen Buttons, die man besser bedienen kann.
- O In der Navigationsleiste kann ich über "Eigene Dateien" Dokumente einstellen.
- $O$  In der Navigationsleiste gibt es den Ordner "Meine Kurse" mit den Kursen und Kursbereichen, für die ich freigeschaltet bin.
- Über die Navigationsleiste habe ich einen Einblick in alle Angebote an Kursbereichen und Kursen, die in Moodle vorhanden sind.

#### 4 **Bitte füllen Sie die Lücken aus:**

Das befindet sich oben rechts in der Kopfzeile.

.

Mit einem Klick auf die Silhouette öffnet sich ein .

Unter "Mein Moodle" finden Sie alle Kurse, für die Sie eingetragen sind und die sie

Unter "Profil" finden Sie ihre Kurse und können Ihre und ihre

Profildaten einsehen.

Über das Nutzermenü können Sie sich auch .

.

Auch über die gelangen zu den Kursbereichen und

Kursen, für die Sie freigeschaltet sind. Klicken Sie hierzu entweder auf "Mein Moodle" oder

Zusätzlich haben Sie die Möglichkeit über "Meine Dateien" eigene Dokumente in Moodle

**"Meine Kurse" / einzustellen und zu verwalten / Nutzermenü / bearbeiten dürfen / Auswahlmenü / ausloggen / Anmeldedaten / Navigationsleiste**

.

#### 5 **Bitte kreuzen Sie richtig an:**

Welche Angaben treffen auf die Menüleiste zu? (3/5)

- O Die Große Menüleiste besteht aus farbigen Buttons.
- Die Angaben zu den Kursbereichen der Kleinen und der Großen Menüleiste sind identisch.
- In der Großen Menüleiste gibt es einen Kalender.
- O Die beiden Menüleisten zeigen nur Kursbereiche und Kurse an, für die Sie freigeschaltet sind.
- Wenn ich den Mauszeiger auf die farbigen Buttons setze, öffnet sich ein Auswahlmenü mit den verfügbaren Kursbereichen.

#### 6 **Bitte schreiben Sie jeweils "Richtig" oder "Falsch" hinter die Aussagen:**

Falsch 4x Richtig 5x

Das Nutzermenü befindet sich am unteren Rand von Moodle und besteht aus farbigen

Buttons.

Über das Nutzermenü kann ich mich ausloggen.

Das Profil beinhaltet Kursbereiche und Kurse, für die ich freigeschaltet bin.

Mit einem Klick auf die Silhoute am rechten oberen Rand öffnet sich das Nutzermenü.

Über die Navigationsleiste kann ich mein Profil und meine Anmeldedaten einsehen.

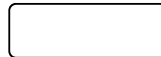

Über die Navigationsleiste kann ich eigene Dateien einstellen.

Sowohl im Nutzermenü als auch in der Navigationsliste werden mir die Kursbereiche

angezeigt, für die ich freigeschaltet bin.

Zu dem Kursbereich "Berufliche Unterrichtsfächer" haben nur Schüler Zugang, die eine

Berufsausbildung machen.

Zugang haben Sie nur zu den Kursbereichen und Kursen, für die Sie freigeschaltet sind.

.

### 7 **Bitte füllen Sie die Lücken aus:**

Über die große Menüleiste kommen Sie in

, die in Moodle angeboten werden.

Wenn Sie den auf die sensitiven Flächen der vier farbigen Buttons

setzen, öffnen sich die jeweiligen .

Zugang haben Sie nur zu den Kursbereichen und Kursen, für die Sie

sind.

Wenn Sie sich in einer Berufsausbildung befinden sind für Sie insbesondere die beiden

Kursbereiche und

"Allgemeinbildende Unterrichtsfächer" unter "Lernen" von Bedeutung. Hier finden Sie

Wenn Sie eine Maßnahme der Ausbildungsvorbereitung besuchen, finden Sie Lernmöglichkeiten und Unterrichtsmaterialien im Kursbereich

Alle Kursbereiche können Sie auch über die auf der

.

linken Seite der Kopfzeile erreichen.

**Kleine Menüleiste / alle Kursbereiche und Kurse / "Ausbildungsvorbereitung" / Mauszeiger / Lernmöglichkeiten und Unterrichtsmaterialien / Auswahlmenüs / freigeschaltet / "Berufliche Unterrichtsfächer"**

## 8 **Finden Sie 5 zentrale Begriffe aus der Anleitung:**

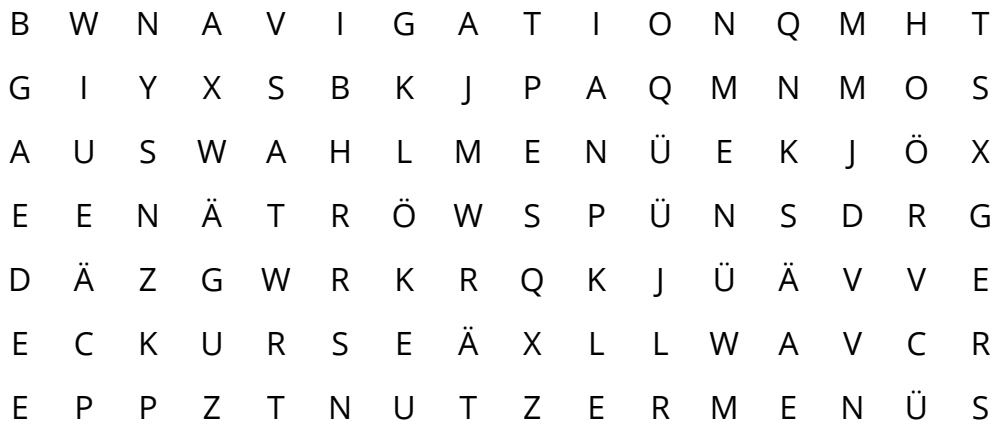

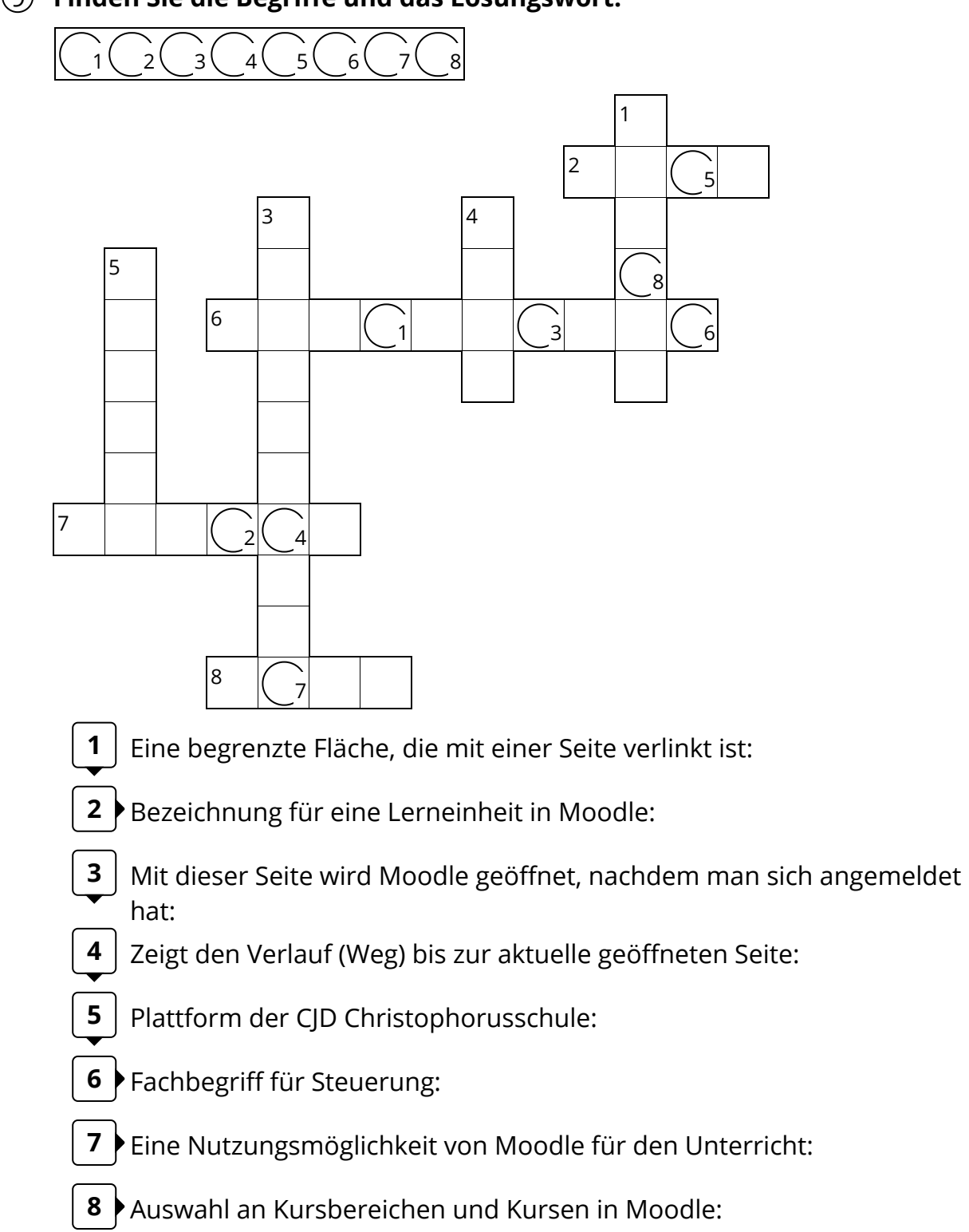

# **Finden Sie die Begriffe und das Lösungswort:**

Seite 5/5